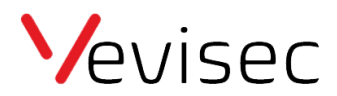

## **Stoprapport**

Få en rapport der viser, hvor længe dit køretøj har befundet sig på en bestemt adresse.

Stoprapporten giver dig et præcist overblik over dagens færden. Stoprapporten er vigtig for virksomheder, der skal bruge dokumentation for arbejdstider hos en kunde.

## **Sådan trækker du en stoprapport:**

- 1. Klik på "rapporter" i menuen til venstre.
- 2. Klik på "Objekter" øverst på skærmen.
- 3. Vælg de objekter du ønsker at se i rapporten. Du finder dem under "Tilgængelige objekter".
- 4. Klik på "Anvend".
- 5. Klik på "ruter" under "Ture og Stop".
- 6. Vælg ønskede dato og tidsinterval (øverst mod højre).
- 7. Klik på "Vis".

På skærmen kan du nu se en udførlig rapport. Rapporten dækker objektets færden i valgte tidsrum til præcision.

## **Sådan læser du rapporten:**

## Eksempel på stoprapport:

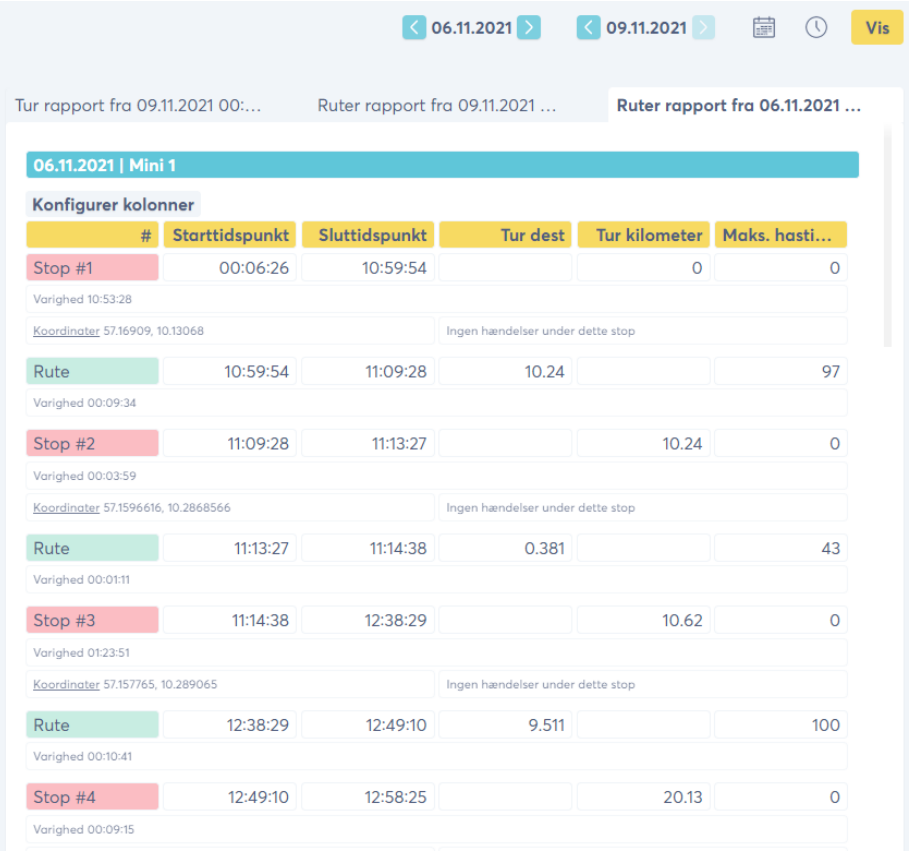

Hvert stop er nummeret i første kolonne, og sorteret med ældste stop øverst.

Kolonnen "Starttidspunkt" viser dig hvornår stoppet er påbegyndt.

Kolonnen "Sluttidspunkt" viser dig hvornår stoppet er afsluttet.

Kolonnen "Varighed" viser stoppets varighed.

Kolonnen "Tur dest" viser dig hvor lang en distance der er fra seneste stop, til det stop du kigger på.

I eksemplet på billedet, har køretøjet bevæget sig 10.24 km fra stop 1 til stop 2.